# Projekt

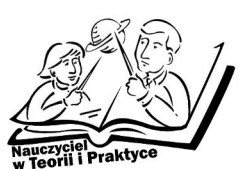

## **E-learning w praktyce**

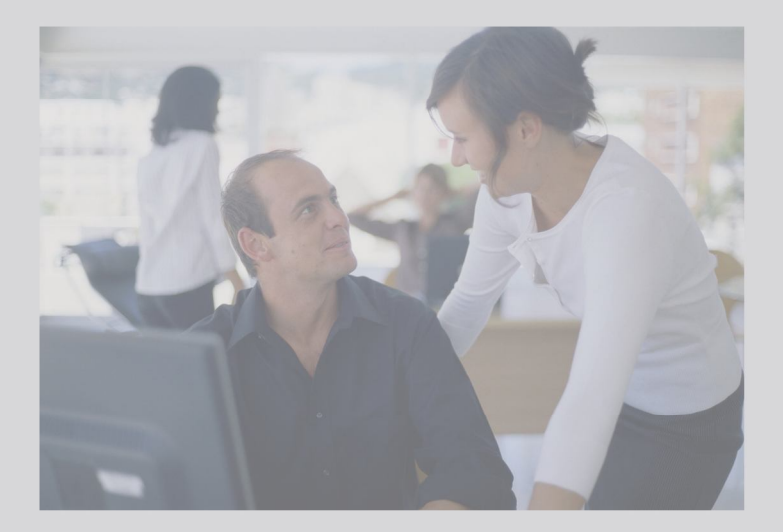

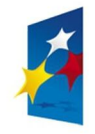

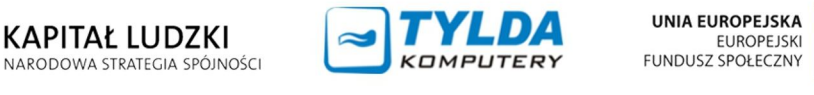

**EUROPEJSKI** 

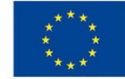

Materiały współfinansowane ze środków Unii Europejskiej w ramach Europejskiego Funduszu Społecznego (Priorytetu III – Wysoka jakość systemu oświaty, Działania 3.4. Otwartość systemu edukacji w kontekście uczenia się przez całe życie, Poddziałania 3.4.3. Upowszechnienie uczenia się przez całe życie – projekty konkursowe).

#### **Materiały opracowane przez Instytut Nauk Społeczno-Ekonomicznych sp. z o.o.** ul. Polskiej Organizacji Wojskowej 17, lok. 4 A 90–248 Łódź tel.: (42) 633 17 19, faks: (42) 209 36 85

**Materiały opracował:**  Łukasz Witkowski

**Redakcja merytoryczna:** Andrzej Frydrych

**Korekta:** Anna Strożek

**Skład:** Joanna Skrońska

**Okładka:** Katarzyna Banacińska

#### **ISBN 978-83-63120-08-5**

#### **Druk:**

Drukarnia Cyfrowa i Wydawnictwo "Piktor" ul. Tomaszowska 27, 93–231 Łódź tel.: (42) 659 71 78, faks: (42) 617 03 07 www.piktor.pl

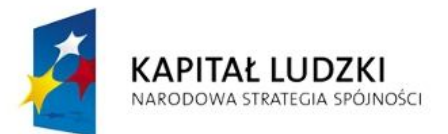

**UNIA EUROPEJSKA EUROPEJSKI** FUNDUSZ SPOŁECZNY

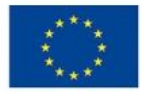

Człowiek – najlepsza inwestycja Projekt współfinansowany ze środków Unii Europejskiej w ramach Europejskiego Funduszu Społecznego

## Spis treści

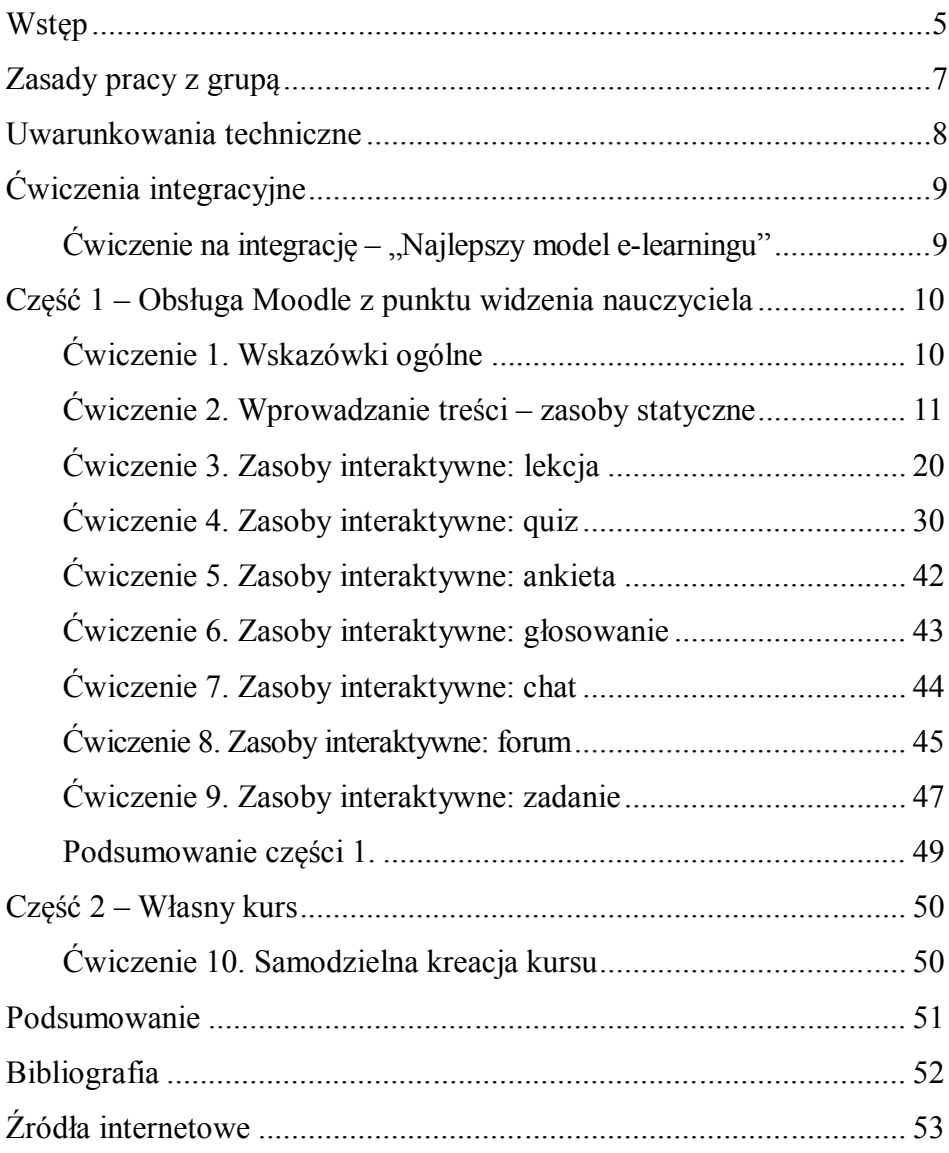

## Wstep

Prezentowane materiały dydaktyczne dla trenerów pt. *E-learning w praktyce* zostały opracowane na potrzeby projektu *Nauczyciel w teorii i praktyce. Program doskonalenia zawodowego w przedsiębiorstwach dla nauczycieli kształcenia zawodowego w sektorze informatycznym i telekomunikacyjnym* realizowanego przez firmę Tylda Sp. z o.o. w ramach Programu Operacyjnego Kapitał Ludzki współfinansowanego ze środków Europejskiego Funduszu Społecznego.

Projekt jest adresowany do nauczycieli przedmiotów zawodowych oraz instruktorów praktycznej nauki zawodu kształcących na potrzeby sektora informatycznego i telekomunikacyjnego.

Projektodawca – firma Tylda Sp. z o.o. – funkcjonuje na rynku IT od 2000 roku. Od trzech lat zajmuje się organizacją kursów i warsztatów komputerowych. Poprzez swoje działania firma dąży m.in. do umocnienia rynku lokalnego i promowania usług. Obecnie Tylda Sp. z o.o. jest jednym z liderów w swojej branży w województwie lubuskim w zakresie wdrożeń zaawansowanych rozwiązań technologicznych, komunikacyjnych, sprzedaży hurtowej i szkoleń miękkich.

Niniejsze materiały przeznaczone są dla trenerów szkolących nauczycieli przedmiotów zawodowych / instruktorów praktycznej nauki zawodu sektora informatycznego i telekomunikacyjnego. Wymienione ćwiczenia krok po kroku wprowadzają uczestników warsztatu w temat posługiwania się platformą e-learningową Moodle, a następnie starają się udowodnić, że jej samodzielna obsługa może być procesem szybkim we wdrożeniu

Warto pamiętać, że przedstawione ćwiczenia mają charakter sugestii.

E-learning jest dynamicznie rozwijającą się dziedziną i mimo że autorzy niniejszego opracowania starali się rozpatrywać pewne kwestie w ich ponadczasowych uniwersalnych aspektach, może zajść potrzeba utworzenia nowych ćwiczeń oraz modyfikacji tych, które znajdują się w materiałach.

## Zasady pracy z grupą

Bardzo ważne jest początkowe ustalenie zasad, którymi będą kierowali się uczestnicy oraz trener podczas warsztatów. Prowadzący powinien przedstawić je grupie, upewniając się, że są rozumiane przez wszystkich, uczestnicy zaś powinni zadeklarować, że będą się do nich stosować. Najważniejszymi zasadami są:

- 1. aktywny udział w ćwiczeniach,
- 2. nieocenianie kolegów z grupy warsztatowej,
- 3. dyskrecja,
- 4. prawo do wypowiedzi i refleksji,
- 5. możliwość korzystania z pomocy prowadzącego zajęcia,
- 6. prawo do błędu,
- 7. możliwość rezygnacji z ćwiczenia.

Warsztaty nie mają na celu oceniania któregokolwiek z uczestników, indywidualna dyskusja nad efektem pracy w trakcie poszczególnych ćwiczeń służy wyłącznie korektom ewentualnych błędów. Powinien o tym pamiętać zarówno prowadzący zajęcia, jak i uczestnicy.

## Uwarunkowania techniczne

Sala, w której będą odbywały się warsztaty, powinna być wyposażona w:

- 1. oddzielny komputer dla każdego uczestnika;
- 2. komputer prowadzącego warsztat podłączony do projektora, tak aby wszyscy uczestnicy widzieli jego ekran i to, co robi;
- 3. serwer z instalacją Moodle dedykowaną dla warsztatu;
- 4. oddzielne konta o uprawnieniach prowadzącego zajęcia dla każdego uczestnika pozbawione dostępu do administracji całą platformą, do której wejście powinien mieć tylko prowadzący zajęcia (warsztat nie ma na celu wprowadzania wiedzy na temat funkcjonowania serwisów WWW od strony zaplecza/instalacji, a więc wszystkie poniższe ćwiczenia zakładają, że istnieje serwer, który ma już zainstalowaną kopię Moodle wyłącznie dla celów zajęć opisanych w niniejszych materiałach);
- 5. dla każdego konta przydzielony zostaje oddzielny obszar roboczy (kurs).

Jeśli chodzi o konfigurację stacji roboczych, wystarczy praktycznie każdy komputer, który w komfortowym tempie będzie w stanie obsłużyć przeglądarkę WWW.

## Ćwiczenia integracyjne

Prowadzący zajęcia przedstawia się, prosi uczestników, aby krótko opowiedzieli o sobie. Następnie ustalane są zasady współpracy, przedstawione zostają cele warsztatu. Kolejnym etapem mogą być ćwiczenia integrujące grupę. Umożliwią one wzajemne poznanie siebie przez uczestników, szukanie cech wspólnych, stworzenie atmosfery bezpieczeństwa i zaufania służącej lepszej współpracy na warsztatach. Trener może przeprowadzić dowolne ćwiczenia integracyjne (jedno lub dwa). Proponujemy następujące ćwiczenie:

#### Ćwiczenie na integrację – "Najlepszy model e-learningu"

Ćwiczenie pozwoli na zapoznanie się z informacjami ogólnymi, które grupa posiada na temat e-learningu. Prowadzący po krótkim omówieniu poszczególnych modeli e-learningu ustala, gdzie ma stanąć każda grupa opowiadająca się za danym modelem. Każda odpowiedź uczestnika powinna zostać uzasadniona. Prowadzący warsztat powinien stworzyć możliwość dyskusji.

## Część 1 – Obsługa Moodle z punktu widzenia nauczyciela

Niniejsza część służy zorientowaniu uczestników w możliwościach i obsłudze platformy Moodle z punktu widzenia osoby prowadzącej zajęcia.

#### Ćwiczenie 1. Wskazówki ogólne

**Czas:** ok. 20 minut.

**Cel dydaktyczny:** poruszania się po systemie. Zapoznanie się uczestników z ogólnymi zasadami

Początkiem ćwiczenia powinno być zalogowanie się każdego uczestnika na swoje konto.

Ćwiczenie ma formę krótkiej prezentacji z użyciem projektora. Prowadzący zajęcia powinien wymienić uczestnikom następujące założenia:

- 1. Zachęta do eksperymentowania uczestnicy nie powinni obawiać się swobodnej pracy z platformą i wprowadzania ewentualnych zmian. Moodle został skonstruowany w taki sposób, że bardzo trudno jest dokonać uszkodzeń, a wszelkie niepożądane modyfikacje da się zwykle łatwo cofnąć/naprawić.
- 2. Prowadzący omawia podstawowe ikony:

 $\leq$ **ikona zmian** – edycia elementu najbliższego ikonie;

**ikona pomocy –** wywołuje okno z krótkim opisem elementu;

**ikona otwartego oka** – reguluje widoczność danego obiektu dla studentów, wyłącza jego widoczność;

**ikona zamkniętego oka –** uruchamia widoczność danego obiektu.

W tym miejscu prowadzący prosi grupę o włączenie trybu edycji kursu, po to by każdy poszukał niniejszych ikon u siebie na ekranie.

3. Pasek nawigacyjny – prowadzący demonstruje ścieżkę nawigacji znajdującą się na górze ekranu. Prosi grupę, aby klikając na odnośniki zaobserwowała, jak ścieżka zmienia się w zależności od ich lokalizacji. Powinien zwrócić też uwagę, że po wejściu na kilka poziomów zagłębienia kliknięcie poszczególnych pozycji w ścieżce przenosi do nich.

#### Ćwiczenie 2. Wprowadzanie treści – zasoby statyczne

**Czas:** ok. 30 minut.

**Cel dydaktyczny:** konfiguracji kursu. Zapoznanie się uczestników z ogólnymi zasadami

Prowadzący wyjaśnia, że przed stworzeniem kursu administrator systemu i osoba prowadząca dany kurs konsultują aspekty konfiguracji. Kurs można edytować po jego utworzeniu przez administratora i nadaniu odpowiednich uprawnień.

**Rysunek 1.** Kurs w trybie zmian

|                                                  |                                                  | Włącz tryb edycji do metamne powszynowej |                |                                                                                 |
|--------------------------------------------------|--------------------------------------------------|------------------------------------------|----------------|---------------------------------------------------------------------------------|
| <b>Sematyka</b><br>Dodaj zasób lub składowa<br>× |                                                  |                                          |                | Najświeższe<br>wiadomości<br>$W = X + 4$                                        |
| Eroom missionics +2 6X = 5                       | Dodas zastie                                     | · (B. Doda sessiona)                     |                | Dodaj nows ternal.<br>UNIVERSITZIONO (PRIECZIE<br><b>Jadhych nowedch</b>        |
| 1.4                                              | Oodup zuselle.                                   | - Choose Ikony edycji                    | Ω<br>٠<br>æ    | <b>Nadchodzące terminy</b><br>$We X++$                                          |
| 2.6                                              | D. Doos ranco.<br>The Secretary of the Secretary | · (B Doda sessions)                      | $\overline{a}$ | Polyd) in Interdents<br><b>Greek Services</b><br>Co sie estatiuo<br>$H = X + 1$ |

Źródło: Platforma Moodle<sup>1</sup>

 $\overline{a}$ 

Wszelkie materiały dydaktyczne umieszczane w kursie można dodać przy użyciu dwóch rozwijanych pól – **Dodaj zasób** lub **Dodaj składową** – oznaczonych na rysunku 1. Aktywacja obu funkcji następuje poprzez kliknięcie przycisku **Włącz tryb zmian** (oznaczony na rysunku 1.) po wejściu w edycję kursu. Włączony tryb zmian sygnalizuje obecność tych pól, jak również ikon edycji (rysunek 1.). W celu aktywowania tego trybu prowadzący kurs musi mieć nadane odpowiednie uprawnienia administracyjne. Materiał dydaktyczny Moodle jest podzielony na dwie kategorie: statyczny i interaktywny. Obie kategorie wraz z dostępnymi składowymi zostały opisane w dalszej części instrukcji.

<sup>&</sup>lt;sup>1</sup> Wszelkie rysunki zastosowane w niniejszych materiałach dydaktycznych pochodzą z platformy Moodle.

#### Zasoby statyczne

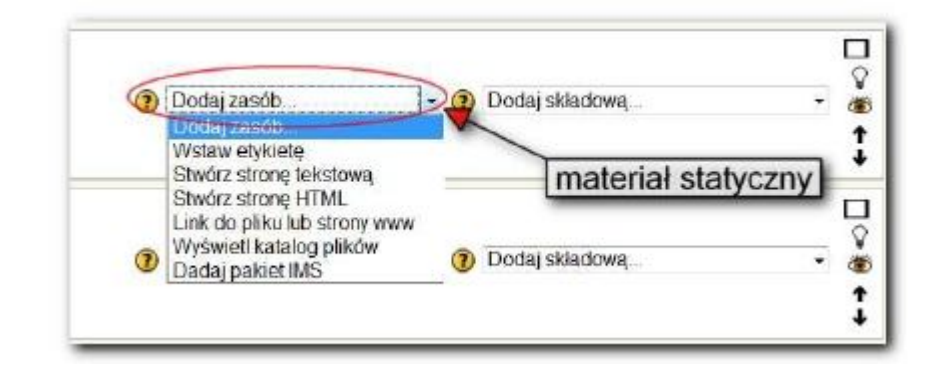

#### **Rysunek 2.** Dodawanie materiału statycznego

Materiał statyczny w kursie dodaje się, wybierając właściwą pozycję z menu **Dodaj zasób** (rysunek 2.). Przy jego pomocy można dodawać np.:

- 1. katalogi kursu,
- 2. strony tekstowe,
- 3. linki do dowolnych stron internetowych, plików będących zasobami wewnętrznymi lub zewnętrznymi,
- 4. strony internetowe,
- 5. etykiety powiązane z wyświetlaniem tekstów i grafiki.

**Rysunek 3.** Przykład tematu stworzonego z elementów statycznych

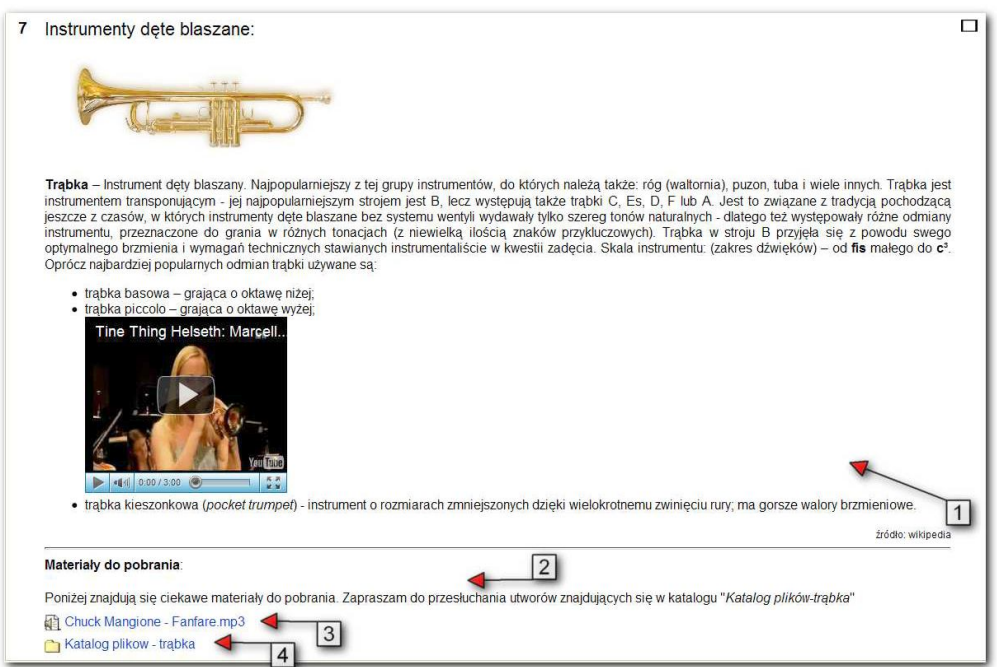

Rysunek 3. przedstawia temat 7 (*Instrumenty dęte blaszane*) przykładowego kursu – **Instrumenty muzyczne**. W tym przykładzie zastosowano cztery różne elementy statyczne:

- 1. Streszczenie tematu
- 2. Etykietę
- 3. Link do pliku lub strony WWW
- 4. Katalog plików

#### Streszczenie tematu

Pod nagłówkiem **Instrumenty dęte blaszane** aż do linii poziomej znajduje się streszczenie tematu (1) wprowadzone w trakcie dodawania zagadnienia. **Streszczenie tematu** może mieć różne składowe, w podanym przykładzie zastosowano trzy: tekst, plik graficzny oraz materiał wideo z serwisu YouTube.

Dodanie streszczenia tematu dokonuje się poprzez kliknięcie przycisku z rysunku 4.

**Rysunek 4.** Streszczenie tematu

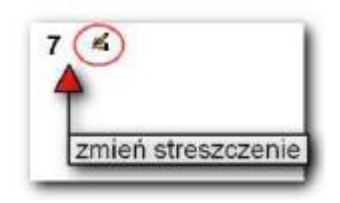

Kolejnym krokiem jest wprowadzenie treści streszczenia tematu (rysunek 5.).

**Rysunek 5.** Edycja streszczonego tematu

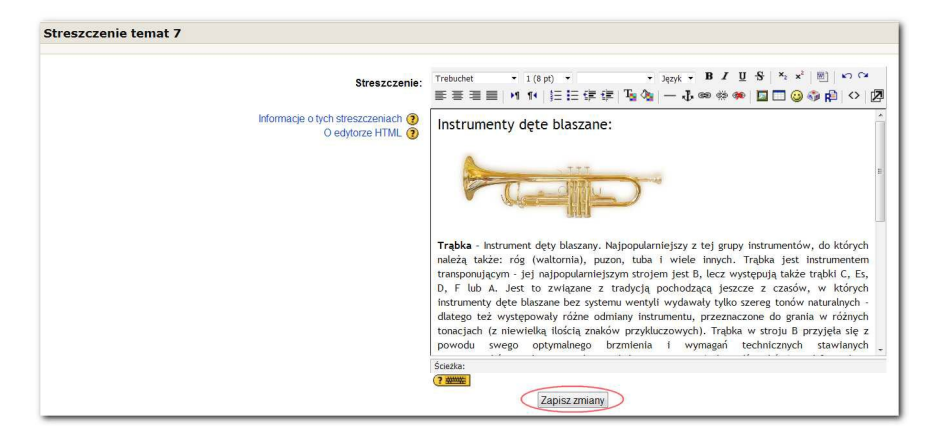

Zatwierdzenia zmian można dokonać przy pomocy przycisku **Zapisz zmiany**. Dopiero od tego momentu streszczenie tematu jest widoczne na stronie kursu. Niezapisane zmiany tracone są bezpowrotnie.

#### **Etykieta**

Poniżej linii poziomej na rysunku 3. została użyta **etykieta** (2) zawierająca informacje na temat znajdujących się poniżej zasobów (w tym przykładzie są to pliki). Etykieta może składać się z dowolnej grafiki, tekstu lub innej treści możliwej do publikacji przy użyciu strony WWW. Pomimo możliwości interpretacji dowolnego kodu HTML jej głównym zastosowaniem jest porządkowanie kursu. Kursy organizuje się w Moodle w sekcje. Etykiety mogą pomóc we wprowadzaniu większego ładu i przejrzystości dla materiałów, które zawiera dana sekcja – rysunek 3., (2). Etykiety mogą mieć też inne funkcje: tworzenie podsekcji, informowanie, wprowadzanie elementów multimedialnych/graficznych uatrakcyjniających warstwę prezentacyjną kursu.

Etykietę do kursu dodaje się z poziomu listy **Dodaj zasób**, wybierając opcję **Wstaw etykietę**. Kolejnym krokiem jest wprowadzenie treści etykiety (rysunek 6.). Widoczność etykiety regulują parametry **Pokaż** i **Ukryj** w sekcji **Widoczny**.

**Rysunek 6.** Dodanie etykiety

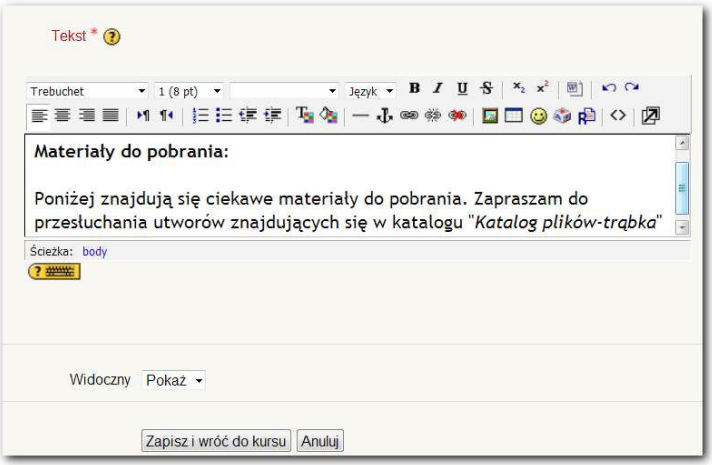

Na rysunku (3) można zaobserwować **Link do pliku**. Na podanym przykładzie stanowi on odnośnik do wewnętrznego pliku kursu znajdującego się na serwerze. Przy użyciu tego zasobu istnieje również możliwość prezentacji zawartości dowolnego miejsca w Internecie. Przy użyciu zewnętrznych materiałów zaleca się uwzględnienie, czy dany zasób jest legalny i czy link będzie trwały w skali czasu trwania kursu.

Dodawanie odnośnika do pliku odbywa się poprzez wybranie z listy **Dodaj zasób** opcji **Link do pliku lub strony WWW**. Rysunek 7. pokazuje przykład okna służącego ustalaniu nazwy prezentowanej na stronie kursu, a także streszczenia oraz lokalizacji. Ostatnia z nich to adres URL strony lub zasobu. W przypadku gdy linkiem ma być odnośnik do zewnętrznej strony, należy wybrać **Szukaj strony WWW** (rysunek 7.). Zewnętrzne okno służy zlokalizowaniu danej strony, następnie można skopiować adres (znajdujący się w pasku adresu) i wkleić go w pole **Lokalizacja**. Analogicznie dzieje się do przy ustalaniu linku do pliku. W takiej sytuacji należy kliknąć na **Prześlij plik** (rysunek 7.). W zewnętrznym oknie w tym przypadku będzie widoczna lista plików, z niej można wybrać właściwy. W sytuacji, gdy pliku nie ma na liście, można go wysłać na serwer przy pomocy przycisku **Prześlij plik** (rysunek 8.). Gdy do kursu przypisana jest duża ilość plików, zaleca się ich porządkowanie przy użyciu folderów. Utworzenie folderu odbywa się przy pomocy przycisku **Utwórz folder**.

**Rysunek 6.** Link do pliku lub strony WWW

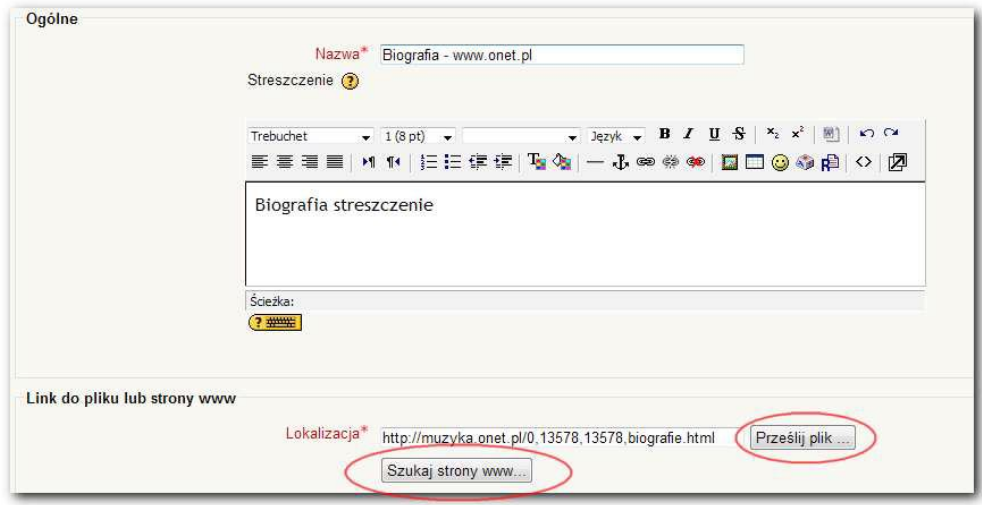

Poniżej dodawanego adresu umiejscowiono sekcję **Okno**, w której istnieje możliwość określenia, czy zasób będzie otwierany w nowym oknie, czy w tym samym. Można tutaj również po wejściu w **Zaawansowane** określić inne opcje otwieranego okna, np. jego wielkość, zawartość pasków nawigacyjnych itp.

**Rysunek 7.** Dodawanie odnośnika do pliku

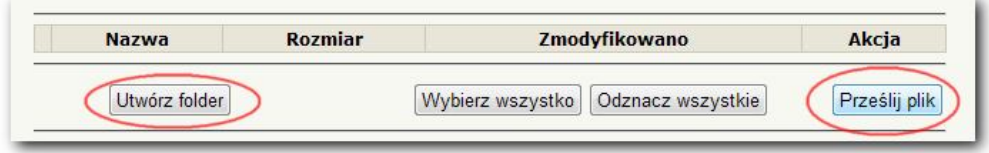

#### Katalogi

W przypadku poprzedniej opcji wspomniano o możliwości tworzenia katalogów w celu porządkowania plików przypisanych do danego

kursu. Dzięki temu, że można wstawiać odnośniki do katalogów autorzy kursów mogą w jednym miejscu dodać linki do całych zakresów plików, co skutkuje większą przejrzystością struktury materiałów i oszczędza czas konieczny na wprowadzanie linków do każdego pliku oddzielnie.

Dodanie katalogu polega na kliknięciu **Wyświetl katalog plików** z menu **Dodaj zasób**.

Metoda na utworzenie katalogu jest analogiczna do sposobu na dodanie pliku z tą różnicą, że zamiast odnośnika wybiera się dany katalog z rozwijanej listy **Wyświetl katalog plików** (rysunek 9.).

**Rysunek 8.** Dodanie zasobu typu katalog

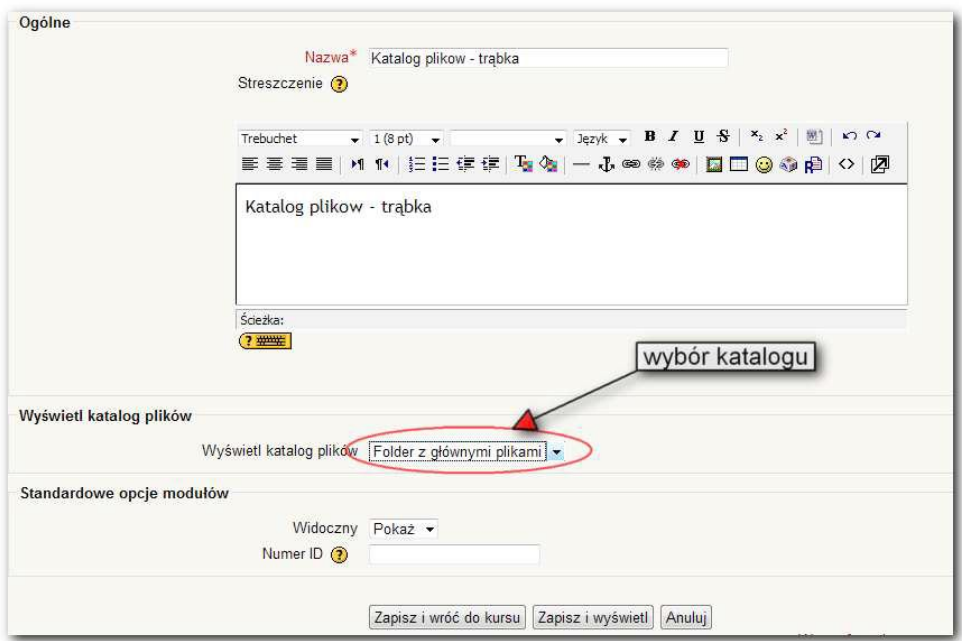

#### Ćwiczenie 3. Zasoby interaktywne: lekcja

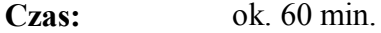

**Cel dydaktyczny:** Zapoznanie się uczestników z zagadnieniem tworzenia zasobu interaktywnego typu lekcja.

Ćwiczenie powinno rozpocząć krótkie omówienie zasobów interaktywnego typu lekcja w systemie Moodle. Elementy interaktywne w kursach dają studentom możliwość interakcji z prowadzącym, samym systemem lub resztą uczestników kursu. Są one dodawane z poziomu menu **Dodaj składową**.

**Rysunek 9.** Elementy interaktywne

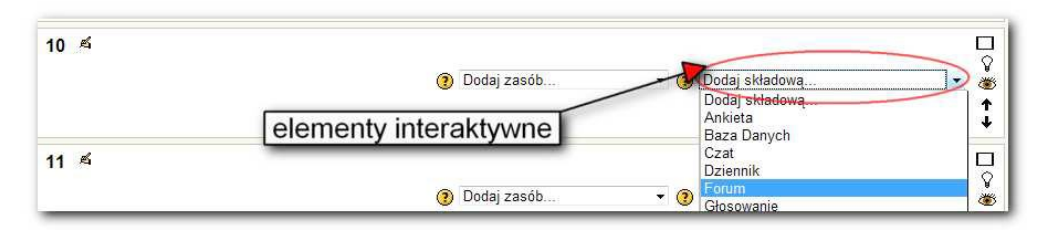

Dodanie lekcji rozpoczyna się od kliknięcia opcji **Lekcja** z listy **Dodaj składową**. Proces tworzenia lekcji składa się z wielu opcji konfiguracyjnych, w razie braku pewności, którą wybrać, można pozostawić domyślne – omawiany zasób można później w dowolny sposób edytować.

Warto przy tej okazji przypomnieć uczestnikom warsztatu o jednej z zalet Moodle, jaką jest dowolność w testowaniu różnych ustawień i łatwość w przywracaniu poprzedniego stanu.

Z uwagi na ilość ustawień omawianego zasobu konfiguracja lekcji została podzielona w następujący sposób:

- 1. Ogólne
- 2. Opcje oceniania
- 3. Kontrola przebiegu lekcji
- 4. Formatowanie lekcji
- 5. Kontrola dostępu
- 6. W zależności od
- 7. Wstaw wyskakujące okienko z plikiem lub stroną WWW
- 8. Inne ustawienia

#### Ogólne

**Rysunek 10.** Ustawienie lekcji – Ogólne

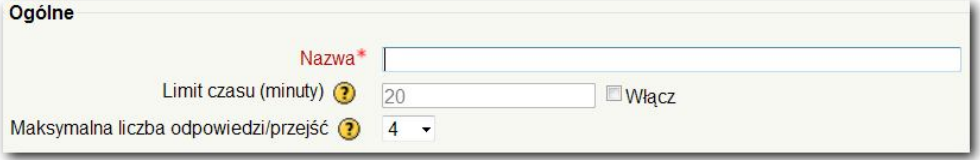

- 1. **Nazwa** tu wprowadza się tytuł widoczny na stronie kursu.
- 2. **Limit czasu** ustawienie określa czas, przez który można korzystać z lekcji (nie mylić z czasem korzystania z kursu w ogóle). Włączenie tego limitu zaowocuje pojawieniem się odliczania czasu korzystania z danej lekcji. Po jego upływie student nie jest automatycznie usuwany z lekcji, jednak wszelkie odpowiedzi na pytania przestają się liczyć do oceny.

3. **Maksymalna liczba odpowiedzi/przejść** – parametr określający maksymalną ilość proponowanych odpowiedzi dla każdego pytania umieszczonego na końcu poszczególnych stron lekcji. Istnieje możliwość konfiguracji odpowiedzi tak, że dana odpowiedź przenosi studenta do innej podstrony – wtedy parametr pozwala określić liczbę możliwych rozgałęzień (przejść) dla danej lekcji. Dla pytań typu prawda/fałsz opcja powinna przyjąć wartość 2.

#### Opcje oceniania

W sytuacji wykorzystania danej lekcji jako **Lekcji ćwiczeniowej**, większa część konfiguracji w tej sekcji nie jest brana pod uwagę.

**Rysunek 11.** Ustawienia lekcji – Opcje oceniania

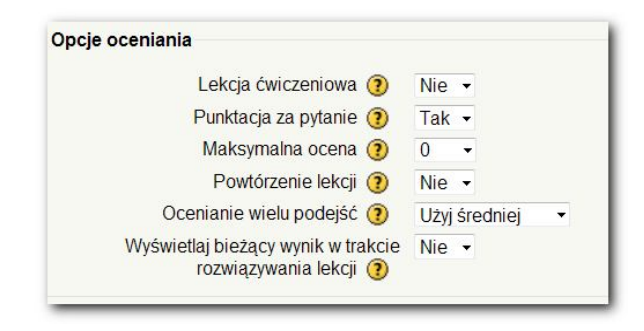

- 1. **Lekcja ćwiczeniowa** lekcja nie jest brana pod uwagę w kwalifikacji do dziennika ocen studenta.
- 2. **Punktacja za pytanie** opcja pozwala prowadzącemu kurs określać inną punktację dla każdej z odpowiedzi. W sytuacji, gdy opcja nie jest aktywna, pytania ocenia się w trybie do-

myślnym, czyli plus 1 punkt za poprawną odpowiedź i 0 dla niepoprawnej odpowiedzi.

- 3. **Maksymalna ocena** górny limit oceny na lekcję. W sytuacji, gdy wpisane jest tutaj 0, lekcja nie wystąpi w systemie oceny.
- 4. **Powtarzanie lekcji** umożliwia studentowi ponowny dostęp do lekcji.
- 5. **Ocenianie wielu podejść** gdy aktywna jest opcja powtarzania lekcji, parametr ten służy ustawieniu sposobu obliczania punktacji za lekcję w sytuacji, gdy poszczególne przejścia lekcji zostały inaczej ocenione. Dostępnymi wariantami są tu średnia z wszystkich przejść lub najwyższa uzyskana punktacja przez studenta.
- 6. **Wyświetlaj bieżący wynik w trakcie rozwiązywania lekcji** – włączenie tej opcji powoduje wyświetlanie bieżącego wyniku ucznia i maksymalnej ilości punktów możliwych do zdobycia w punkcie, w którym kursant aktualnie się znajduje.

Rozgałęzianie lekcji umożliwia odbywanie jej różnymi torami, czego konsekwencją jest to, że każdy tor może mieć inna punktację. Pozwala to na tworzenie wielowątkowej lekcji zakładającej takie jej przejście, w którym zdobędzie się określoną ilość punktów. Jest to bardzo nowatorskie podejście, budzące zainteresowanie studentów i zachęcające do lepszego zapoznania się z tematem danej lekcji.

#### Kontrola przebiegu lekcji

**Rysunek 12.** Ustawienia lekcji – Kontrola przebiegu lekcji

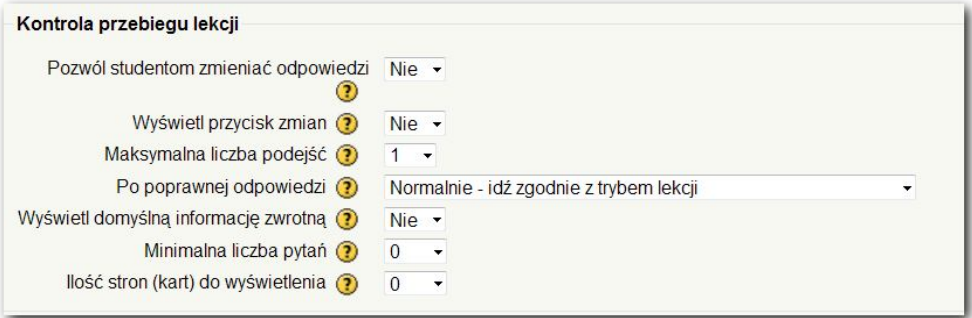

- 1. **Pozwól studentom zmieniać odpowiedzi** sprawia, że student ma możliwość powrotu w przebiegu lekcji do pytania, na które udzielił nieprawidłowej odpowiedzi.
- 2. **Wyświetl przycisk zmian** po aktywacji w przypadku udzielenia błędnej odpowiedzi studentowi pokaże się przycisk umożliwiający ponowną odpowiedź na pytanie.
- 3. **Maksymalna liczba podejść** pozwala ustalić ilość dozwolonych zmian odpowiedzi na dane pytanie. Uwaga: dotyczy wszystkich pytań w lekcji.
- 4. **Po poprawnej odpowiedzi** ustala funkcję wykonaną przy udzieleniu poprawnej odpowiedzi.
- 5. **Wyświetl domyślną informację zwrotną** ustawia wyświetlanie domyślnej informacji zwrotnej.
- 6. **Minimalna liczba pytań** ustala dolny próg ilości pytań branych pod uwagę w obliczaniu oceny za daną lekcję. Opcja istotna w przypadku, gdy lekcja jest ustawiona jako oceniana.

7. **Ilość stron do wyświetlania** – ustawienie limitu wyświetlonych stron. W przypadku, gdy lekcja składa się z większej ilości stron, po osiągnięciu wartości parametru ulegnie zakończeniu. Wartość 0 pozwala przejść przez wszystkie strony lekcji.

#### Formatowanie lekcji

**Rysunek 13.** Ustawienia lekcji – Formatuj lekcję

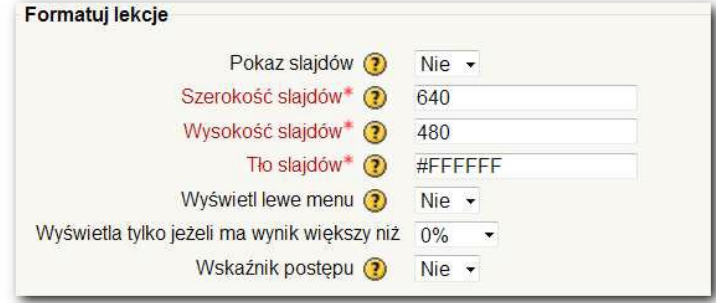

Sekcja umożliwia zamianę lekcji w pokaz slajdów wyświetlanych w oddzielnym oknie.

W tej sekcji użytkownik ma kilka opcji służących do zamieniania lekcji w pokaz slajdów, który pojawia się w osobnym oknie. **Pokaz slajdów** służy kreacji tego okna. Kolejne opcje określają jego rozmiar (w pikselach), kolor tła, metodę prezentacji postępu i widoczność menu po lewej stronie.

#### Kontrola dostępu

Sekcja pozwala ograniczyć dostęp do lekcji przy pomocy hasła oraz ustalić przedział czasowy, w którym dostępna jest lekcja.

#### W zależności od

Lekcja stanowi jedyny zasób interaktywny, który może być warunkiem przejścia do kolejnego etapu kursu poprzez ukończenie poprzedniego. Przy pomocy tej opcji można zdeterminować konieczność ukończenia którejś z lekcji przed rozpoczęciem innej.

#### Wstaw wyskakujące okienko z plikiem lub stroną WWW

Sekcja umożliwia ustawienie lekcji tak, aby wraz z jej uruchomieniem w dodatkowym okienku przeglądarki został otwarty zasób, na który może wskazywać odnośnik – czyli strona WWW albo plik.

**Rysunek 14.** Ustawienia lekcji – Inne

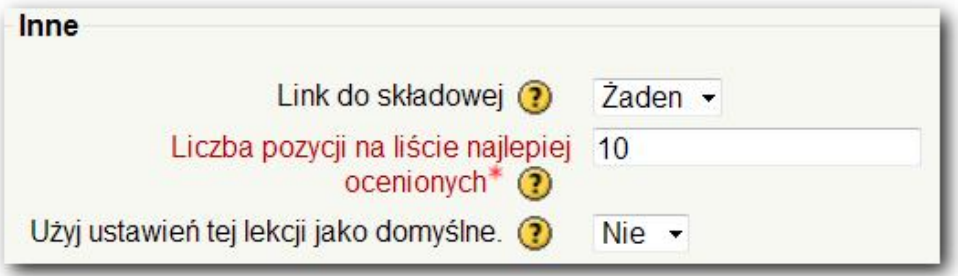

#### Inne ustawienia

1. **Link do składowej** – umożliwia zlinkowanie ostatniej strony lekcji z osobnym elementem danego kursu.

- 2. **Liczba pozycji na liście najlepiej ocenianych** określa ilość pozycji prezentowanych na liście najwyżej ocenianych. Fakt, czy lekcja ma status ćwiczeniowej, nie jest istotny.
- 3. **Użyj ustawień tej lekcji jako domyślne** sprawi, że każda kolejna lekcja będzie inicjowana z domyślnymi ustawieniami zapisanymi z bieżącej lekcji.

Kiedy konfiguracja lekcji jest już zapisana, można przystąpić do stworzenia lub importowania pytań (rysunek 16.):

- 1. **Zaimportuj pytania** przy pomocy tej funkcji można dokonać importu pytań w formacie Moodle lub utworzonych przy pomocy innych platform e-learningowych.
- 2. **Importuj pokaz slajdów** opcja daje możliwość importowania prezentacji w formacie ppt (Microsoft PowerPoint). Uwaga: wszelkie animacje, efekty specjalne czy inne zaawansowane funkcje użyte w takiej prezentacji uniemożliwią jej import.
- 3. **Wstaw Tabelę Rozgałęzień** funkcja umożliwi wstawienie strony z odnośnikami do pozostałych stron lekcji. Przy samym inicjowaniu lekcji opcja jest do pominięcia – nie ma możliwości tworzenia rozgałęzień, gdy lekcja nie posiada jeszcze żadnych stron.
- 4. **Wstaw Stronę Pytań** opcja pozwalająca dodać stronę zawierającą pytania do lekcji.

**Rysunek 15.** Tworzenie pierwszego pytania

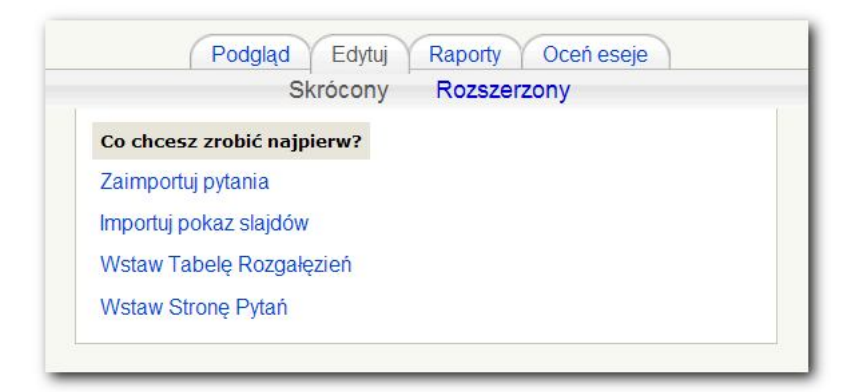

Strona zawierająca pytanie stanowi stronę WWW o praktycznie dowolnej zawartości. Najczęściej jej treścią jest materiał dydaktyczny wzbogacony pytaniem sprawdzającym, na ile student zrozumiał przedstawione zagadnienia. W tym przypadku dostępne są następujące rodzaje pytań (rysunek 17., zaznaczone kolorem czerwonym):

- 1. Wielokrotny wybór
- 2. Prawda/Fałsz
- 3. Krótka odpowiedź
- 4. Numeryczne
- 5. Dopasuj odpowiedź
- 6. Esej

Istnieje również możliwość utworzenia informacji zwrotnej dla poszczególnych odpowiedzi na dane pytanie – **Odpowiedź z informacją zwrotną** (rysunek 17.), analogicznie jak przy wstawianiu informacji zwrotnej przy odpowiedziach w testach. W zależności od odpowiedzi udzielonej przez studenta, może nastąpić przeniesienie do kolejnej strony lekcji

lub pozostanie na aktualnej stronie. Istnieje możliwość określenia informacji zwrotnej, której treścią jest np. stopień poprawności udzielonej odpowiedzi.

**Rysunek 16.** Tworzenie strony z pytaniem

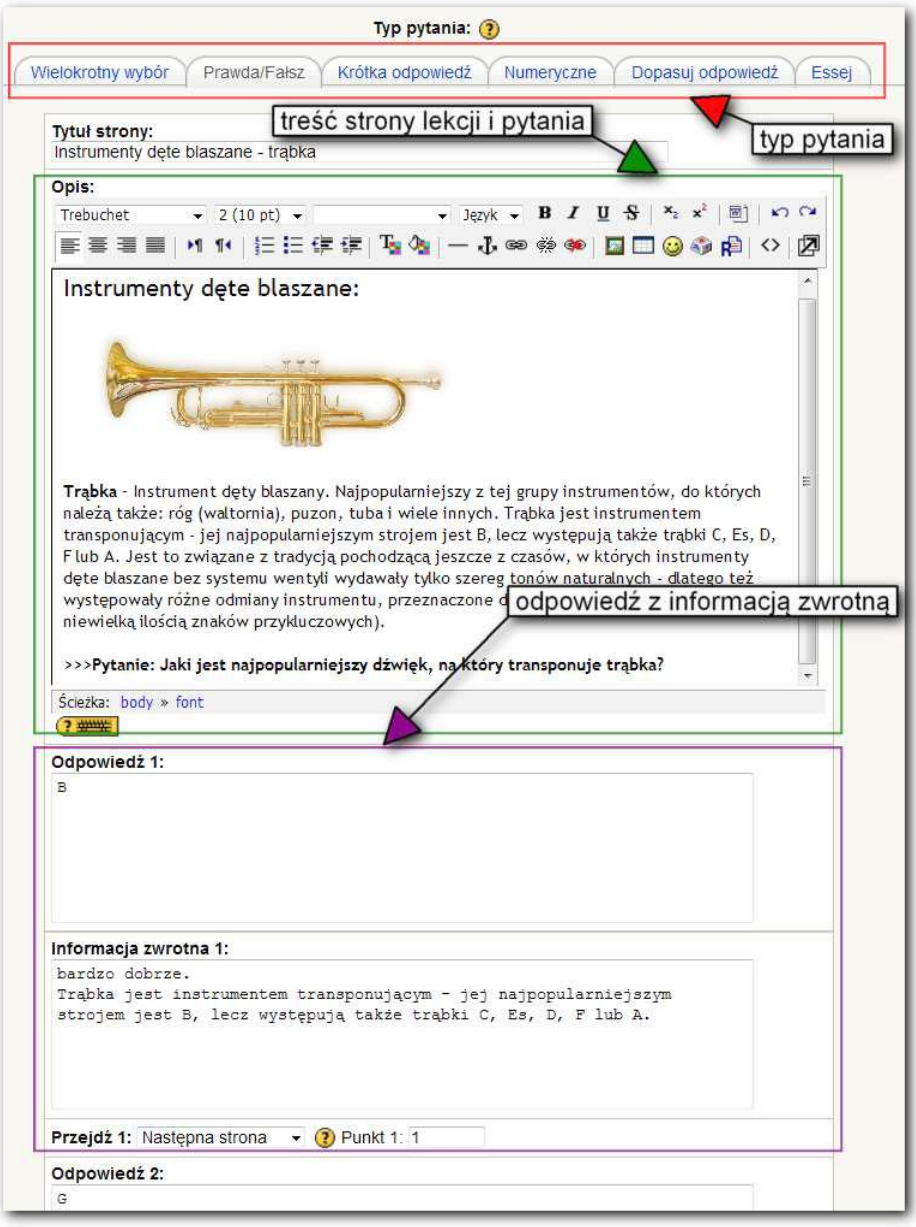

#### Ćwiczenie 4. Zasoby interaktywne: quiz

**Czas:** ok. 3 godzin.

**Cel dydaktyczny:** zasobu interaktywnego typu quiz. Zapoznanie się uczestników z zagadnieniem tworzenia

Ćwiczenie należy rozpocząć od krótkiego przypomnienia, na czym polega quiz na platformie e-learningowej.

Aby utworzyć quiz w Moodle, należy wybrać quiz z rozwijanej listy **Dodaj składową**. Po utworzeniu należy wypełnić stronę z ustawieniami quizu. Ustawienia są, tak jak w przypadku lekcji, podzielone na sekcje:

- 1. **Ogólne** składa się tytułu i opisu quizu. Pole **Name** jest nazwą wyświetlaną na stronie głównej kursu, **Wprowadzenie** pokazuje się w momencie wybrania przez studenta quizu.
- 2. **Czas** definicja czasu przydzielanego studentowi na rozwiązanie testu. **Otwórz quiz** i **Zamknij quiz** to odpowiednio data uaktywnienia i dezaktywacji dostępu do danego quizu.
- 3. **Wyświetl** opcja określająca kolejność pytań zdefiniowaną lub losową. Tutaj również można ustalić ilość pytań wyświetlanych na pojedynczej stronie testu.
- 4. **Podejścia** opcja umożliwiająca zdefiniowanie ilości podejść do testu.
- 5. **Stopnie** definiuje sposób wyświetlania oceny w teście.
- 6. **Opcje przeglądu** definiuje prawa dostępu studenta do zagadnień quizu.
- 7. **Bezpieczeństwo** opcja związana z zabezpieczaniem danego quizu. Dostęp ograniczać można zarówno na bazie hasła, jak i adresów IP.
- 8. **Standardowe opcje modułów** definiuje warunki dostępu grup do quizu oraz jego widoczność na płaszczyźnie kursu.
- 9. **Całościowa informacja zwrotna** opcja określa komunikat wyświetlany osobie rozwiązującej quiz w zależności od uzyskanego wyniku.

Gdy quiz został już utworzony, dostępne są opcje edycji danego kursu (rysunek 18.):

- 1. **Quiz** sekcja obejmuje następujące opcje dotyczące pytań kursu: dodawanie, usuwanie, zmiana kolejności, tworzenie podziałów stron, przypisywanie punktów poszczególnym pytaniom i całemu quizowi.
- 2. **Pytania** sekcja służąca tworzeniu oraz usuwaniu pytań.
- 3. **Kategorie** sekcja do zarządzania kategoriami tworzenia, usuwania. Możliwe jest organizowanie kategorii w strukturę drzewa.
- 4. **Import** sekcja umożliwia importowanie zestawów pytań wyeksportowanych z innych platform edukacyjnych.
- 5. **Export** sekcja pozwala eksportować pytania do różnych formatów zrozumiałych przez inne platformy edukacyjne.

Tworzenie pytań należy rozpocząć od dodania odpowiedniej kategorii w sekcji **Kategorie** (rysunek 18.).

**Rysunek 17.** Opcje obejmujące edycję kursu

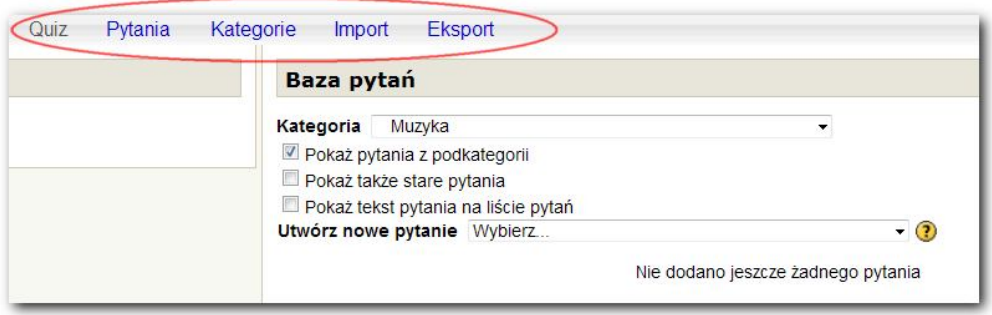

Dodanie nowej kategorii składa się z następujących czynności (rysunek 19.):

- 1. wybór nadrzędnej kategorii
- 2. nazwanie kategorii
- 3. dodanie opisu kategorii
- 4. zatwierdzenie przyciskiem **Dodaj kategorię**.

Zaleca się spójne i logiczne organizowanie kategorii w celu jak najlepszej orientacji użytkowników w ich strukturze.

**Rysunek 18.** Dodawanie nowej kategorii pytań

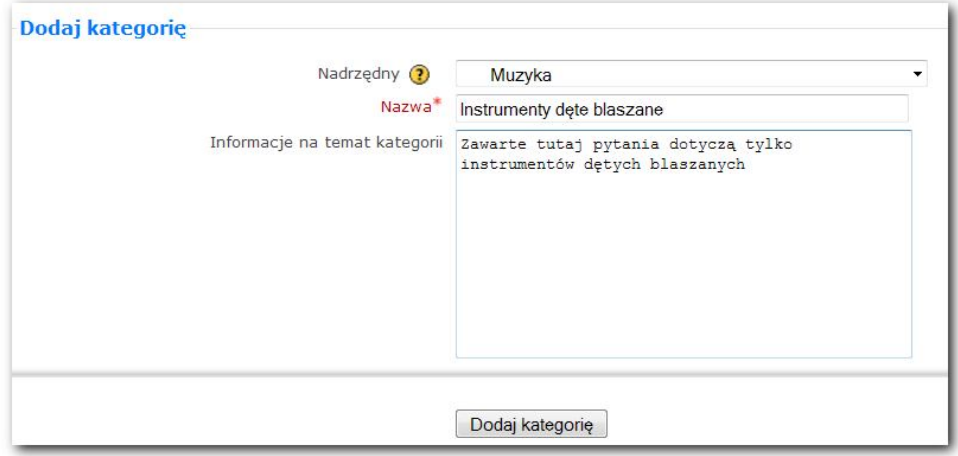

Dzięki sekcji **Pytania** można tworzyć i zarządzać pytaniami, których zbiór określany jest jako baza pytań. Dostęp do niej (całkowity lub częściowy) mają autorzy kursów i nauczyciele, co pozwala na tworzenie własnych quizów przy użyciu pytań dodanych przez innych.

Dodawać pytania do bazy, jak i wybierać je do quizu można w zakładce **Quiz** (rysunek 18.). Jej obszar podzielono na dwie części – w jednej można wstawiać pytania, w drugiej wybiera się je z bazy i przypisuje quizowi.

Każdą kategorię pytań można tworzyć na bazie pytań różnych typów. Do podstawowych należą:

- 1. Wielokrotny wybór przy odpowiedzi na pytanie (istnieje możliwość, żeby zawierało elementy graficzne) odpowiadający musi wybrać jedną z kilku proponowanych opcji. Można w tym przypadku wymienić dwa podtypy – pytanie z jednym poprawnym rozwiązaniem i z wieloma poprawnymi.
- 2. Krótka odpowiedź w tym typie (istnieje możliwość, żeby pytanie zawierało elementy graficzne) odpowiedź może stanowić słowo lub wyrażenie. Można tutaj ustawić kilka poprawnych opcji, różnicując punktację każdej z nich. Istnieje również możliwość ustalenia, czy wielkość liter ma znaczenie, czy nie.
- 3. Prawda/fałsz w tym typie (istnieje możliwość, żeby pytanie zawierało elementy graficzne) możliwe są tylko dwie opcje: prawda albo fałsz podanego stwierdzenia.
- 4. Pytania wybierane losowo umożliwia wybranie szeregu innych pytań, z których jedno jest losowo wybrane za każdym razem, gdy student próbuje rozwiązać quiz.
- 5. Obliczeniowe pytanie zawiera w treści wprowadzoną wcześniej formułę, która może zawierać symbole wieloznaczne przeznaczone do zastąpienia przez zadane liczby w momencie prezentacji pytania odpowiadającemu. Symbole wieloznaczne zamyka się w pomiędzy klamrami {}, na przykład **Jakie jest pole prostokąta o wymiarach {a} na 6?** W powyższym przykładzie **{a}** ulegnie zastąpieniu liczbą losowaną ze zdefiniowanego przedziału, odpowiedź będzie natomiast stanowić wartość pola prostokąta.
- 6. Opis nie jest to pytanie jak reszta typów. Do stosowania np. jako dodatek oddzielający poszczególne etapy quizu.
- 7. Dopasowanie odpowiedzi w tym typie osoba, rozwiązując quiz, dopasowuje odpowiedzi do pytań ze zdefiniowanego zbioru odpowiedzi.
- 8. Wypracowanie wypracowanie jest pisane przez studentów w edytorze tekstowym Moodle. Warto zalecić uczniom, aby co kilka minut zapisywali swoje wypracowanie, ponieważ zbyt długie niezapisywanie może spowodować wylogowanie i utratę pisanej treści.
- 9. Losowe pytanie losowane z bieżącej kategorii pytań. Moodle będzie losował je na takiej zasadzie, żeby osoba rozwiązująca quiz nigdy nie dostała za jednym podejściem dwóch jednakowych. Determinuje to, że kategoria, z której losuje się

pytania, musi się składać z co najmniej takiej liczby pytań, jak ilość pytań w quizie typu losowego.

Pytania wielokrotnego wyboru są typowe dla quizów, w których student wybiera prawidłowe odpowiedzi. Rysunek 20 demonstruje edycję pytania wielokrotnego wyboru.

Pole **Bieżąca kategoria** określa, do której wcześniej utworzonej kategorii przypisane jest dane pytanie.

**Rysunek 19.** Edycja pytania typu wielokrotna odpowiedź

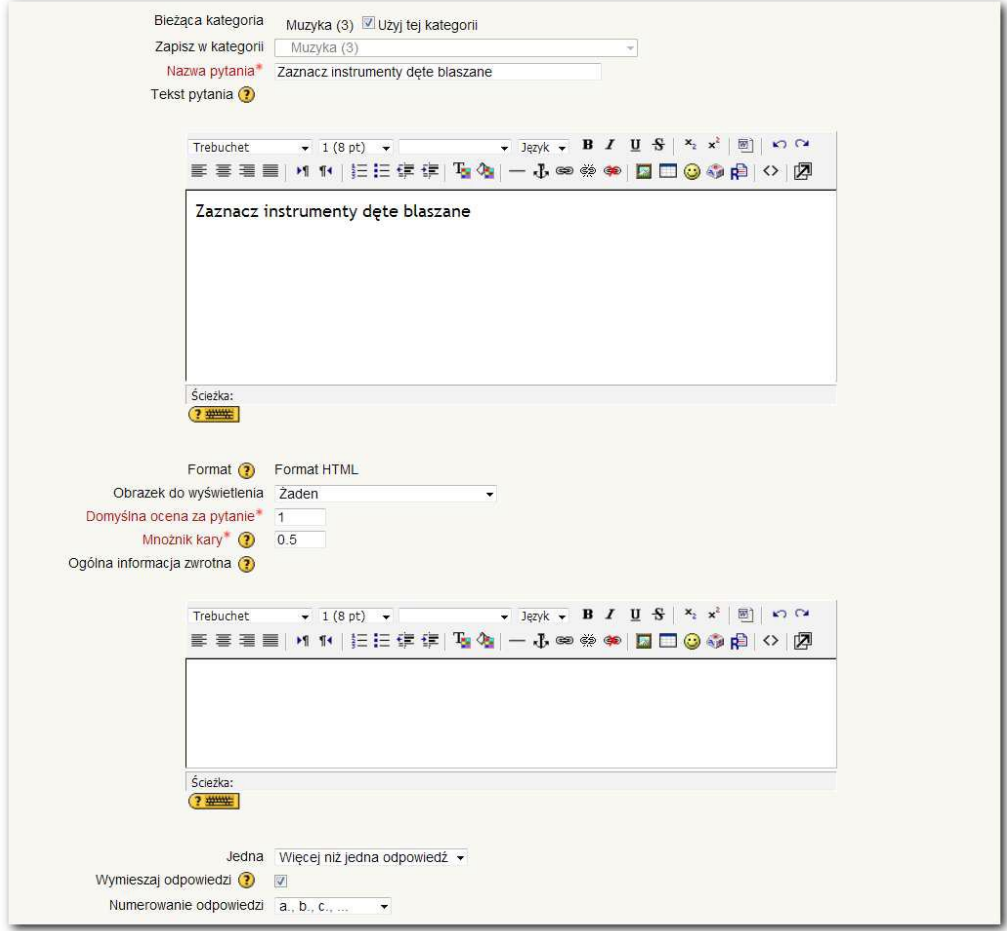

**Nazwa** dotyczy nazwy pytania widocznej wyłącznie dla twórców quizu. Może ona przyjąć nazwę np. Pytanie 1, ale w przypadku większej objętości bazy pytań w systemie konieczne może okazać się stosowanie metodologii nazewnictwa sugerującej jego tematykę.

**Tekst pytania** przeznaczony jest na konkretną treść pytania widoczną dla osoby rozwiązującej test.

Punktacja za zadanie mówi o stopniu trudności pytania. W przypadku jednakowego traktowania wszystkich pytań należy umieścić tutaj 1, jednak gdy konieczne jest zaznaczenie, że dane pytanie ma np. trzy razy wyższy poziom trudności, należy wpisać 3.

**Mnożnik kary** jest przydatny, gdy autor testu chce sprawić, żeby w przypadku błędnej odpowiedzi na pytanie zmniejszał się wynik finalny testu. Opcja dostępna wyłącznie w trybie adaptacyjnym quizu (możliwość wielokrotnej odpowiedzi na to samo pytanie).

**Współczynnik kary** może wynosić 0 lub 1. 0 sprawia, że student może podjąć dowolną ilość prób odpowiedzi na pytanie (wskazane w przypadku, gdy quiz służy samoocenie i nie stanowi czynnika zaliczającego materiał). 1 to konieczność poprawnej odpowiedzi za pierwszym razem.

**Jedna** jest polem determinującym, czy pytanie ma jedną prawdziwą odpowiedź, czy też jest ich więcej.

**Numerowanie odpowiedzi** określa metodę numeracji odpowiedzi w quizie – wskazane jest mieszanie kolejności przy jej pomocy.

**Odpowiedź** (rysunek 20.) służy wprowadzeniu treści odpowiedzi na pytanie.

**Ocena** służy określaniu prawidłowości odpowiedzi – w przypadku jednej prawidłowej wartość powinna wynosić 100%, gdy są to cztery, jest to 25% itd. Istnieje możliwość wpisania liczb ujemnych, co stanowi karę

odejmowaną od wyniku testu. Kiedy wybrane jest pole **Żaden,** dana odpowiedź ma status neutralny. Punktacja obliczana jest w taki sposób, że w przypadku zaznaczenia wszystkich poprawnych odpowiedzi za pytanie można otrzymać całość punktów określonych w polu **Domyślna ocena za pytanie**. Gdy nie są zaznaczone wszystkie dostępne słuszne odpowiedzi, wystawiona zostanie sumaryczna procentowa część punktów **Domyślnej oceny za pytanie**. Każda z opcji może mieć przypisaną informację zwrotną.

Pytania obliczeniowe – odmiana pytań opierająca się o generowane losowo wartości liczbowe ujmowane w klamry {}. Rysunek 22. przedstawia przykład obliczania obwodu koła.

**Poprawna formuła odpowiedzi** to pole na formułę określoną notacją języka skryptowego PHP (na którym działa cały Moodle).

W tym typie pytania dopuszcza się możliwość wystąpienia błędu wynikającego choćby z dokładności obliczeń. Określaniu jego zakresu służą pola **Tolerancja** oraz **Typ Tolerancji** (w przypadku, gdy wymagana jest idealna dokładność, Tolerancja powinna wynosić 0).

Moodle wyróżnia trzy Typy Tolerancji:

- 1. relatywny
- 2. nominalny
- 3. geometryczny.

Rysunek 21. ilustruje edycję pytania z wpisanym wzorem na obwód koła 2\*3.14\* $\{r\} - \{r\}$  to promień losowany przez komputer.

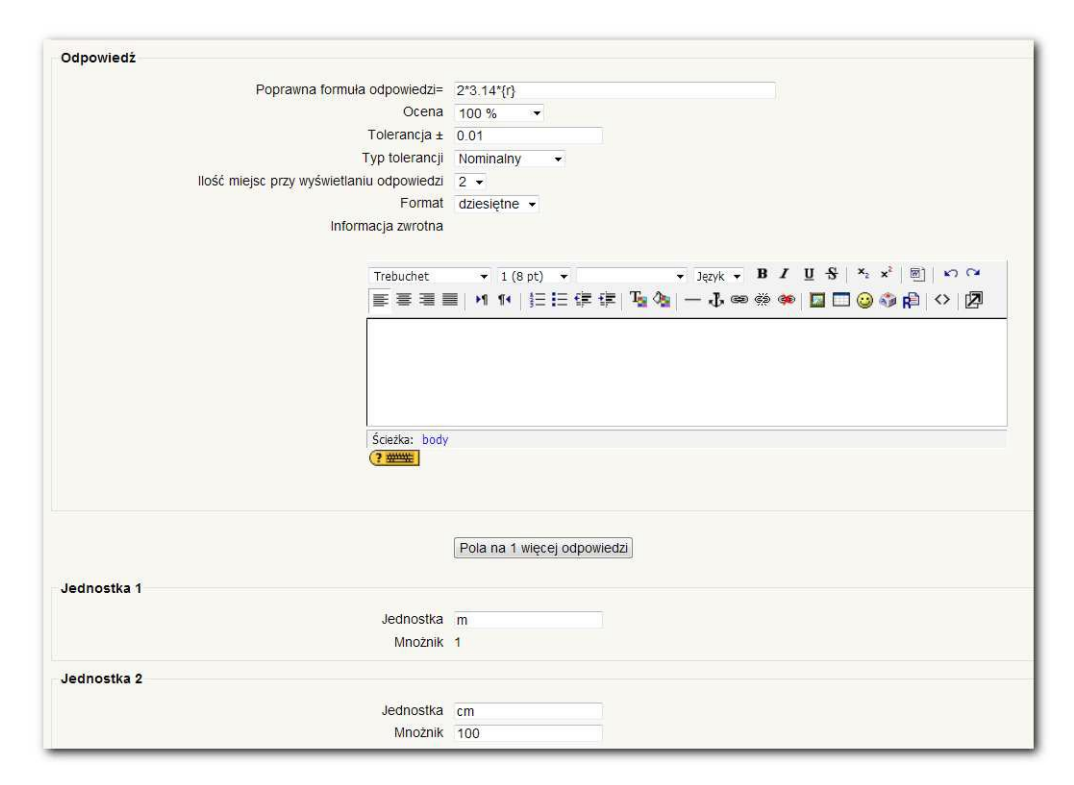

**Rysunek 21.** Edycja pytania obliczeniowego

W przypadku rysunku 21 2\*3.14\*{r} może przyjąć postać  $2*pi() * {r}$  – użyta zostaje funkcja pi() wbudowana w PHP zwracająca wartość liczby Pi. Do podstawowych funkcji matematycznych dostępnych w PHP można zaliczyć:

- 1. **abs** wartość bezwględna (moduł z liczby)
- 2. **acos** arcus cosinus
- 3. **acosh** odwrotny cosinus hiperboliczny
- 4. **asin** arcus sinus
- 5. **asinh** odwrotny sinus hiperboliczny
- 6. **atan** arcus tangens
- 7. **atanh** odwrotny tangens hiperboliczny
- 8. **atan2** arcus tangens dwóch zmiennych
- 9. **ceil** zaokrągla ułamki w górę
- 10. **cos** cosinus
- 11. **cosh** cosinus hiperboliczny
- 12. **deg2rad** zamienia stopnie na radiany
- 13. **exp** e do potęgi…
- 14. **floor** zaokrągla ułamki w dół
- 15. **log** logarytm naturalny
- 16. **log10** logarytm dziesiętny
- 17. **max** znajduje największą liczbę
- 18. **min** znajduje najmniejszą wartość
- 19. **pi()** wartość liczby Pi
- 20. **pow** potęgowanie
- 21. **rad2deg** zamienia radiany na stopnie
- 22. **round** zaokrągla liczbę zmiennoprzecinkową
- 23.  $\sin \sinus$
- 24. **sinh** sinus hiperboliczny
- 25. **sqrt** pierwiastek kwadratowy
- 26. **srand** inicjalizuje generator liczb losowych
- 27. **tan** tangens
- 28. **tanh** tangens hiperboliczny

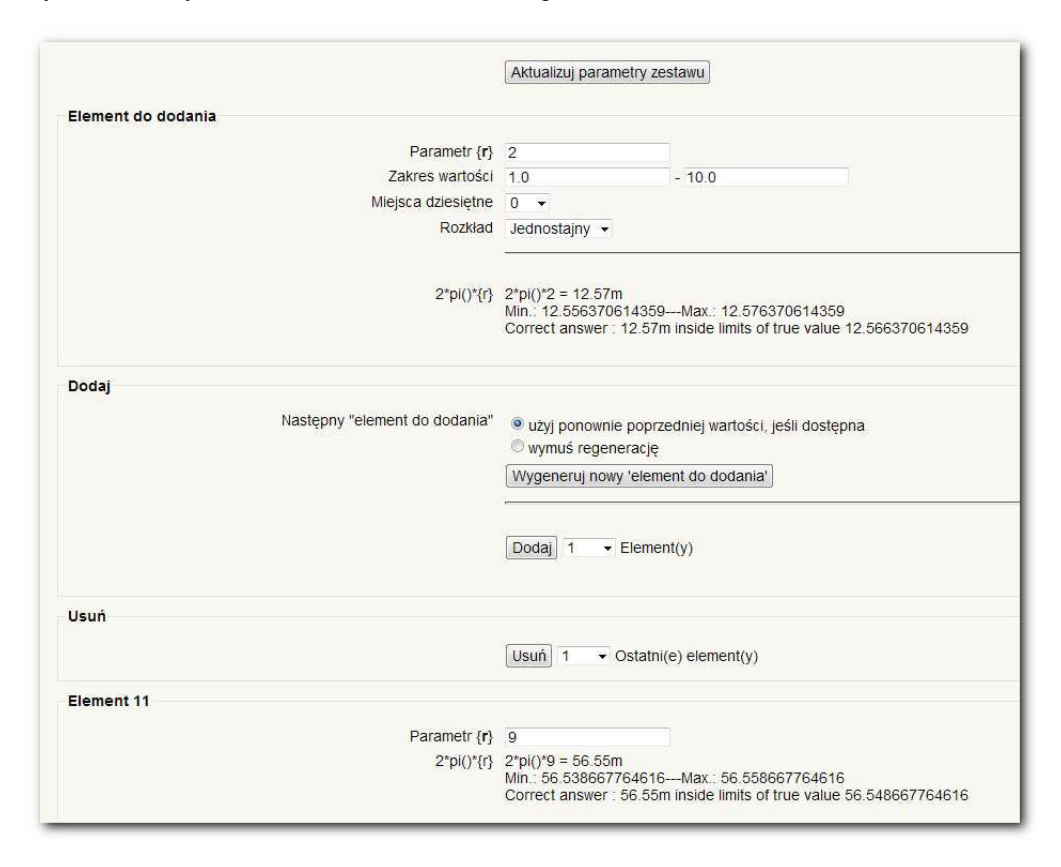

#### **Rysunek 22.** Pytanie obliczeniowe – określenie parametrów zestawu

Na kolejnym etapie (rysunek 22.) wybiera się elementy odpowiedzi. W przypadku określenia utworzenia nowych wartości oddzielnie dla poszczególnych parametrów, konieczne jest określenie zakresu wartości, a także dokładności do miejsca po przecinku dla losowanej zmiennej wraz z rodzajem rozkładu (logarytmiczny/jednostajny).

Rekomenduje się utworzenie co najmniej 10 zestawów pytań. Przy pomocy tabeli można przejrzeć wygenerowane parametry, stosowane modele obliczeniowe z podstawionymi już zmiennymi, jak też wynik finalny z podanymi maksimum i minimum. Gdy autor danego pytania woli zastosować własne dane, istnieje możliwość generacji określonej ilości elementów i podstawienie pod każdy żądanych wartości (pole **parametr**). Zapisu pytania dokonuje się poprzez kliknięci przycisku **Zapisz zmiany**.

Gdy do dyspozycji jest utworzony już zestaw pytań, można zestawić wybrane zadania w quiz. Dodanie pytania do testu następuje poprzez wybór z Bazy pytań danej kategorii, a następnie naciśnięciu obecnej przy każdym z pytań ikony **Dodaj do quizu** (rysunek 23.).

**Maksymalna ocena** służy określeniu stosunku udziału oceny za quiz w ocenie za cały kurs.

Na rysunku 24. przedstawiono przykład, gdy ocena maksymalna ustalona jest na 10%. W takim wypadku, nawet gdy górny próg punktacji quizu wynosi 50, po otrzymaniu maksymalnej noty zostanie ona przeliczona na 10% punktów za całość kursu. W przypadku kursu z pulą 100 punktów będzie to 10 punktów (mimo wartości 50 za sam test).

Należy pamiętać, że w momencie, gdy studenci zaczną rozwiązywać quiz i pojawią się jego wyniki, Moodle wyłącza możliwość edycji testu – zmiany możliwe są tylko wtedy, gdy nikt jeszcze nie przystąpił do danego testu.

#### **Rysunek 23.** Tworzenie quizu

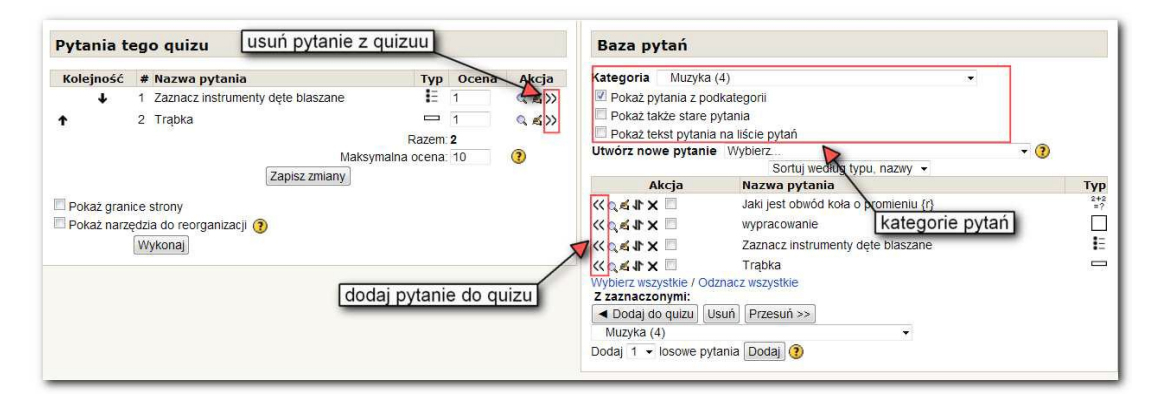

#### Ćwiczenie 5. Zasoby interaktywne: ankieta

**Czas:** ok. 30 minut.

**Cel dydaktyczny:** Zapoznanie się uczestników ze sposobem tworzenia ankiet i ich rodzajami.

Prowadzący na początku powinien omówić, do czego służą ankiety w platformie e-learningowej. Moodle zawiera pięć rodzajów predefiniowanych ankiet, podzielonych na trzy typy (rysunek 24.).

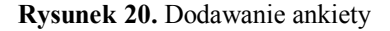

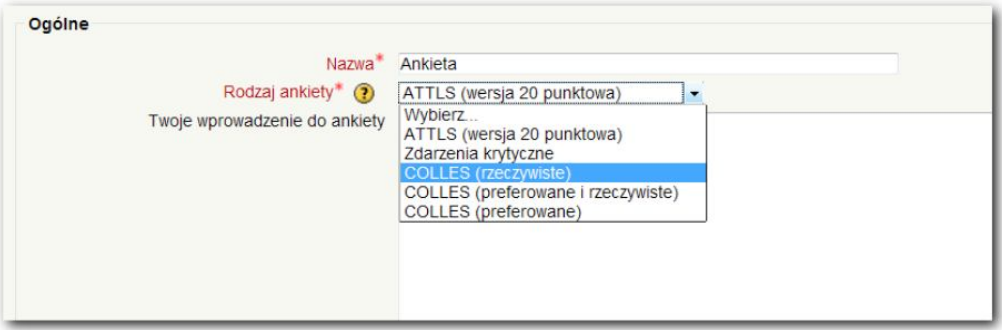

- 1. **COLLES** kategoria obejmująca trzy podtypy ankiet, każda po 24 pytania. Służą one badaniu takich zagadnień jak: zainteresowania studenta a materiał kursu, interaktywność kursu, łatwość w otrzymaniu pomocy przez danego uczestnika od innych uczestników kursu, stopień prawidłowości zrozumienia interakcji pomiędzy prowadzącym kurs a studentami.
- 2. **ATTLS** obejmuje 20 pytań na temat nauki, dyskusji i myślenia. Służy najczęściej ocenie postawy studentów w rozumieniu ogólnym, nie dotyczy kwestii takich jak zadowolenie z kursu.
- 3. **Zdarzenia krytyczne** dotyczy odczuć uczestników w wymiarze poszczególnych pojedynczych zdarzeń z ostatniego kursu.
- 4. Każdy z uczestników dostaje za zadanie samodzielne wykonanie którejś z ankiet.

#### Ćwiczenie 6. Zasoby interaktywne: głosowanie

**Czas:** ok. 30 minut.

**Cel dydaktyczny:** głosowań. Zapoznanie się uczestników ze sposobem tworzenia

Prowadzący na początku powinien omówić obiekt głosowania w kontekście platformy e-learningowej.

Dostępne opcje głosowania w Moodle:

- 1. **Limit czasu** data, do kiedy uczestnicy mogą zagłosować. W przypadku pominięcia tego pola dane głosowanie będzie aktywne zawsze.
- 2. **Opublikuj wyniki** opcja pozwalająca pokazywać wyniki głosowania studentom. Umożliwia również określenie czasu prezentacji wyników.
- 3. **Prywatność wyników** w razie prezentacji wyników opcja określa, czy umieszczać przy nich nazwiska poszczególnych uczestników.
- 4. **Zezwól na aktualizację głosowania** opcja umożliwiająca zmianę wybranej poprzednio odpowiedzi w trakcie gło-

sowania. Taka możliwość istnieje tylko, kiedy głosowanie jest nadal aktywne.

**Rysunek 21.** Strona edycji elementu głosowanie

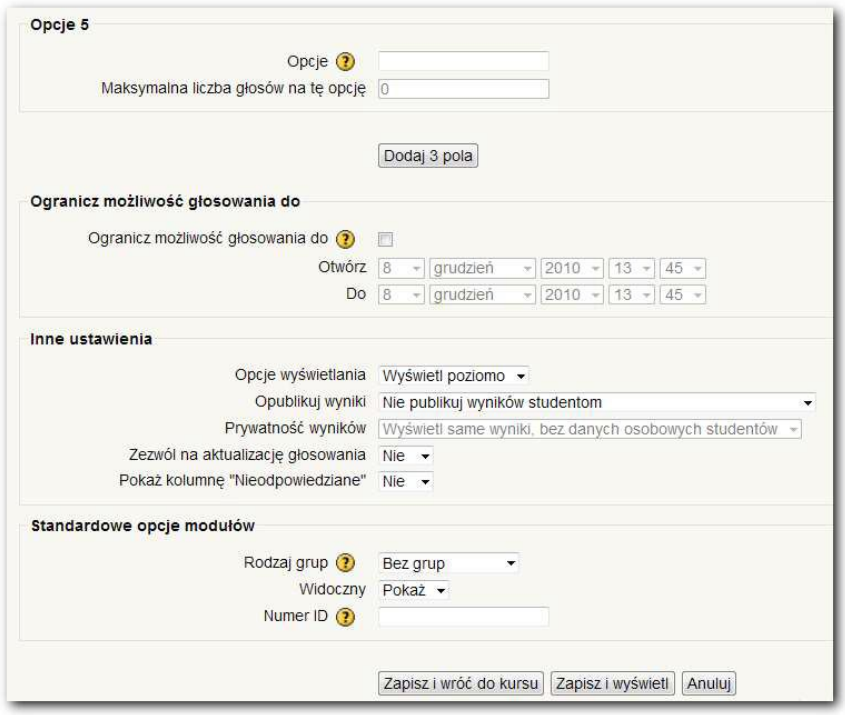

Uczestnicy są następnie proszeni o samodzielne utworzenie przykładowego głosowania.

Ćwiczenie 7. Zasoby interaktywne: chat

**Czas:** ok. 20 minut.

**Cel**

**dydaktyczny:** Zapoznanie się uczestników z modułem chatu.

Prowadzący prowadzi demonstrację polegającą na pokazaniu, jak włączyć się w pokój chatu. Następnie uczestnicy dostają polecenie podłączenia się pod przykładowe pokoje i wymiany kilku zdań za ich pośrednictwem.

#### Ćwiczenie 8. Zasoby interaktywne: forum

**Czas:** ok. 30 minut.

**Cel** 

**dydaktyczny:** Zapoznanie się uczestników z obsługą modułu forum.

Prowadzący wyjaśnia na początku zalety stosowania forum w e-learningu i jego ogólne znaczenie. Następnie demonstruje, jak utworzyć nowe forum o danej tematyce.

Utworzenie forum rozpoczyna się od określenia jego parametrów (rysunek 26.):

- 1. **Wstęp** wyświetlany studentowi w momencie wejścia.
- 2. **Wymusić u każdego zapis na to forum** każdy uczestnik danego kursu zostanie automatycznie dołączony do forum.
- 3. **Przeczytać obserwacje dla tego forum?** opcja umożliwia obserwację przeczytanych oraz nieprzeczytanych wiadomości w poszczególnych wątkach forum. Dzięki temu ustawieniu możliwe jest wymuszenie przez nauczyciela tego typu obserwacji.
- 4. **Maksymalna wielkość załącznika** określa objętość plików, które można dodawać do zamieszczanych postów.
- 5. **Ocena** jest miarą jakości umieszczanych postów, ocena jest wystawiana przez prowadzącego kurs.
- 6. **Próg postów do blokowania** ogranicza aktywność osób umieszczających nadmierną ilość wpisów na forach poprzez określenie wielkości progu wiadomości.

Uczestnicy są następnie proszeni o utworzenie przykładowego forum.

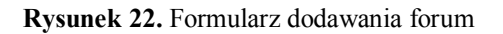

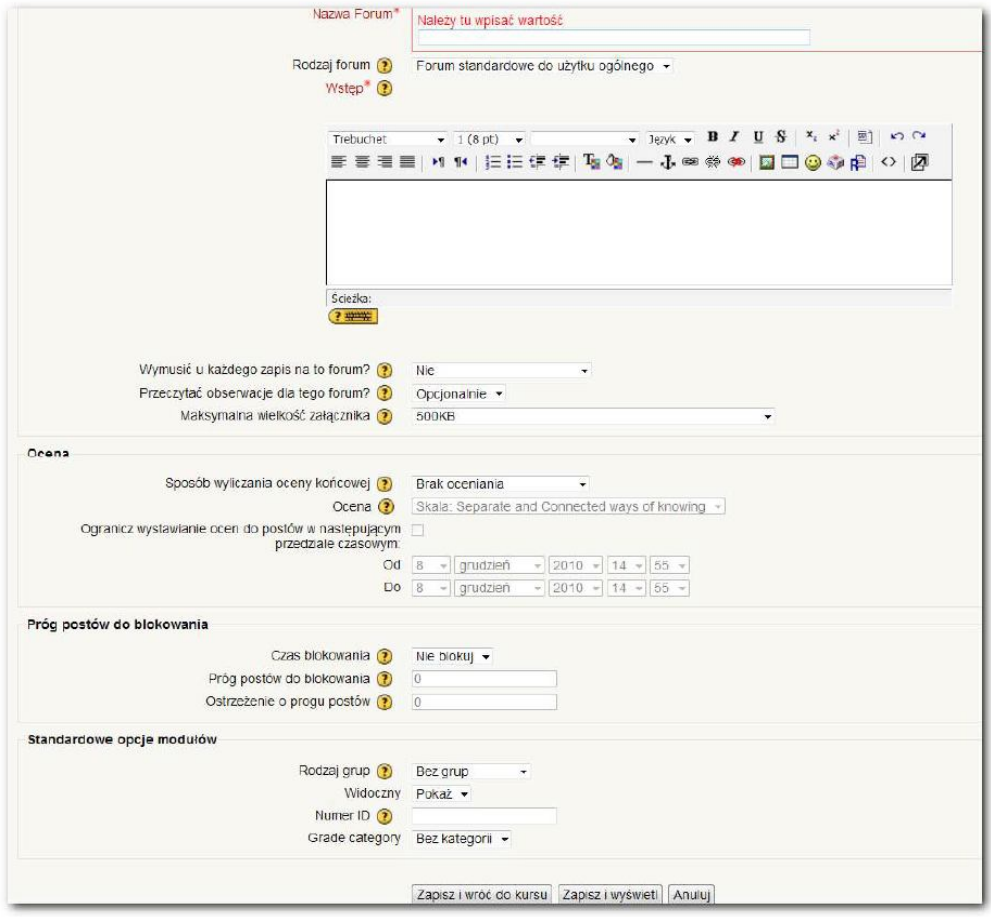

#### Ćwiczenie 9. Zasoby interaktywne: zadanie

**Czas:** ok. 30 minut.

**Cel dydaktyczny:** zadania. Zapoznanie się uczestników z procesem tworzenia

Ćwiczenie należy rozpocząć od omówienia pojęcia zadania w kontekście platformy e-learningowej.

Tworzenie nowego zadania przenosi użytkownika do modułu edycji zadania (rysunek 29.). Zawartość pola **Nazwa zadania** wyświetla się na stronie kursu, natomiast **Opis** widoczny jest na nowej stronie – pole jest przeznaczone na opis i instrukcje do zadania. Powinny znaleźć się tutaj też wskazówki dotyczące wysyłania plików na platformę.

**Rysunek 23.** Edycja zadania Prześlij plik

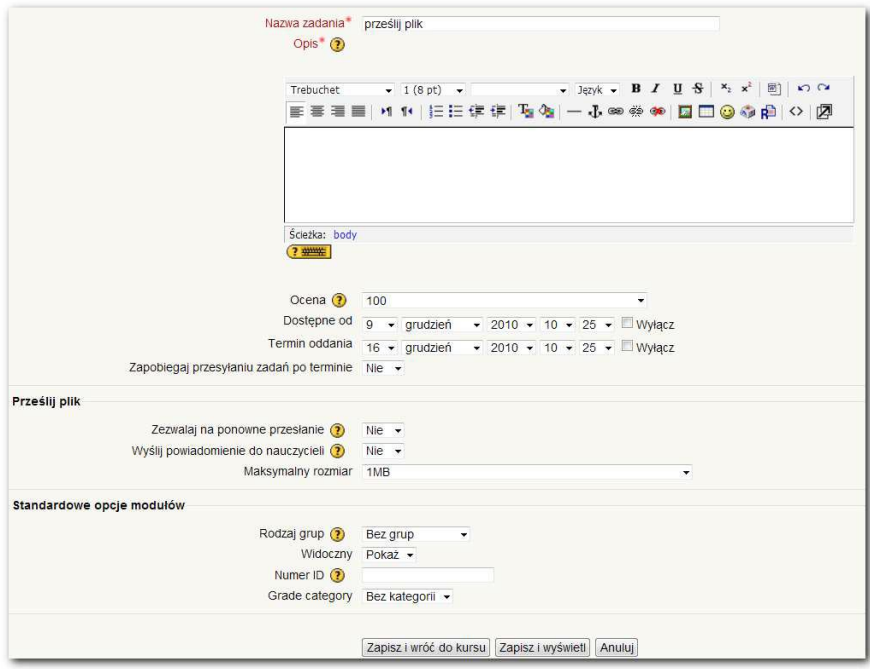

Można wyróżnić cztery typy zadań (rysunek 28.):

- 1. **Zaawansowane ładowanie plików** funkcja tożsama z **Prześlij plik** z tą różnicą, że posiada więcej opcji konfiguracyjnych do wysyłania pliku. Prowadzący kurs może np. określić ilość roboczych wersji, jaką może wysłać student. Uczestnik może nadpisać istniejący plik (w przypadku, gdy nie jest oznaczony jako wersja ostateczna). Do pliku można załączać uwagi.
- 2. **Tekst online** funkcja pozwalająca utworzyć podstronę udostępniającą opcje dostępne dla technologii HTML. Występuję tutaj edytor HTML typu WYSIWYG pozwalający edytować zawartość podobnie do programu Microsoft Word. Przed użyciem tej funkcji warto krótko omówić funkcjonalność edytora.
- 3. **Prześlij plik** polega na przesłaniu pojedynczego pliku na platformę.
- 4. **Zadanie offline** odmiana zadania wykonywana poza platformą typu wywiad albo słuchowisko. Ten typ powinien zawierać wersję z instrukcjami do druku albo zapisania na innym nośniku tak, żeby student mógł zabrać je w inne miejsce.

Uczestnicy dostają polecenia utworzenia po jednym z każdego typu zadań.

**Rysunek 24.** Zadania

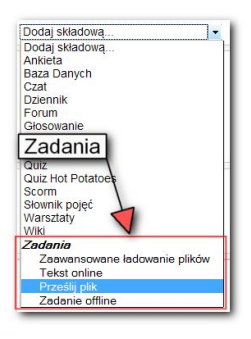

#### Podsumowanie części 1.

Prowadzący odpowiada na ewentualne pytania i wyjaśnia wątpliwości. Następnie zleca zadanie domowe – każdy z uczestników warsztatu ma zadecydować o tematyce kursu, który będzie tworzony samodzielnie na następnym spotkaniu.

## Część 2 – Własny kurs

Niniejsza część służy utrwaleniu poznanych do tej pory funkcji platformy Moodle. W jej trakcie uczestnicy stworzą przy minimalnej koniecznej pomocy nauczyciela własny kurs o wybranej tematyce.

#### Ćwiczenie 10. Samodzielna kreacja kursu

**Czas:** ok. 6 godzin.

**Cel dydaktyczny:** informacji na temat platformy Moodle. Utrwalenie wśród uczestników zdobytych dotychczas

Uczestnicy przy użyciu swoich kont użytkownika tworzą na bazie funkcji poznanych przy okazji pierwszego spotkania własne kursy. Wymagania mogą być elastyczne i powinny być ustalone na podstawie charakteru pracy grupy pierwszego dnia. Zadanie powinno wykorzystywać wszystkie omówione funkcje.

## Podsumowanie

Podsumowanie stanowi czas na wyrażenie ostatecznej opinii uczestników na temat warsztatów, zadania ewentualnych dodatkowych pytań, polecenia przez prowadzącego zajęcia źródeł, dzięki którym zainteresowani studenci mogą samodzielnie rozwinąć temat platformy Moodle i ogólnie e-learningu.

Zaletą szkoleń on-line jest wysoka skuteczność zapamiętywania zawartego w nich materiału, która wynika z syntetycznie przedstawionej wiedzy, odpowiednio dobranych ćwiczeń i wykorzystania technik multimedialnych. Możliwość sprawdzania wiedzy w testach i quizach pozwala uczestnikowi kursu na samodzielne monitorowanie czynionych postępów i ocenę stopnia opanowania poszczególnych etapów szkolenia.

## **Bibliografia**

- 1. M. Hyla, *Przewodnik po e-learningu*, Oficyna Ekonomiczna, Kraków 2005.
- 2. W.H. Rice IV, *Tworzenie serwisów e-learningowych*, Helion, Gliwice 2010.
- 3. S. Szabłowski, *E-learning dla nauczycieli*, Wydawnictwo FO-SZE, Rzeszów 2009.
- 4. Z.E. Zielinski, *Platforma e-learning na przykładzie systemu Moodle* [w:] "Zeszyty naukowe 3", Świętokrzyskie Centrum Edukacji na Odległość, Kielce 2006.

## Źródła internetowe

- 1. http://www.moodle.org/
- 2. http://www.gimp.org/
- 3. http://www.inkscape.org/
- 4. http://www.top4download.com/
- 5. http://www.audacity.org/
- 6. *Przewodnik tworzenia materiałów dydaktycznych oraz prowadzenia zajęć on-line w Szkole Głównej Handlowej w Warszawie*, http://www.cren.pl/standardy\_crensgh\_0405.pdf